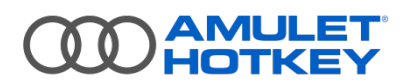

# **Application Note**

# **Disable temporal dithering on Apple Macs**

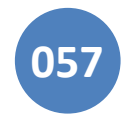

Temporal dithering is a technique graphics cards use to generate intermediate colors, by rapidly alternating a pixel between two adjacent color values. The effect is not perceptible to the human eye. For any compression algorithm, such as that used by PCoIP, this results in a significant overhead when dealing with the increased pixel color activity.

Enabling temporal dithering on a machine using PCoIP can result in high bandwidth usage and poor performance, even when the display is seemingly static. To resolve this, you must disable temporal dithering on the computer where the PCoIP host card is used.

Temporal dithering is enabled by default on Apple Macs, with no user-visible option to disable it.

To disable temporal dithering, you must install an appropriate macOS Kernel Extension ('kext'). The kext disables temporal dithering on the local graphics card by changing internal driver settings.

## **Contents**

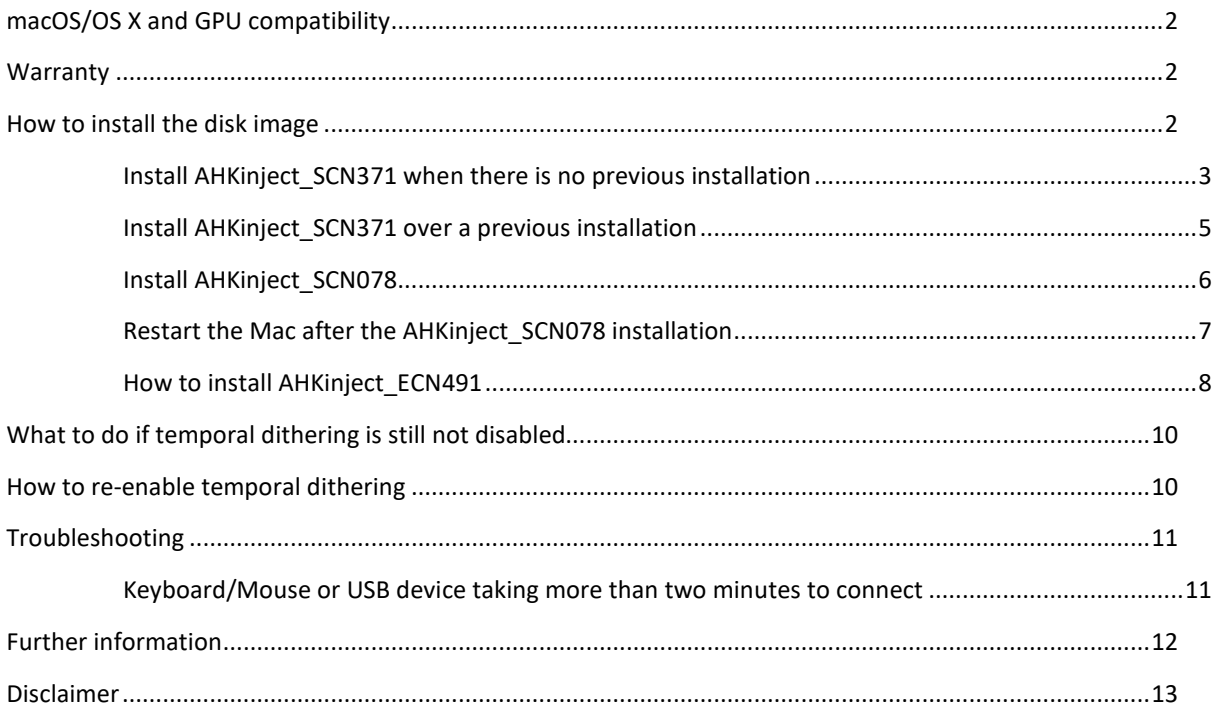

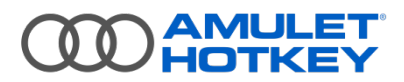

## <span id="page-1-0"></span>**macOS/OS X and GPU compatibility**

Use the kext files in [Table 1](#page-1-3) to disable temporal dithering on AMD or NVIDIA GPUs. The kext files are contained within disk image (**.dmg**) files. Select the appropriate disk image fro[m Table 1](#page-1-3) depending on the macOS/OS X version:

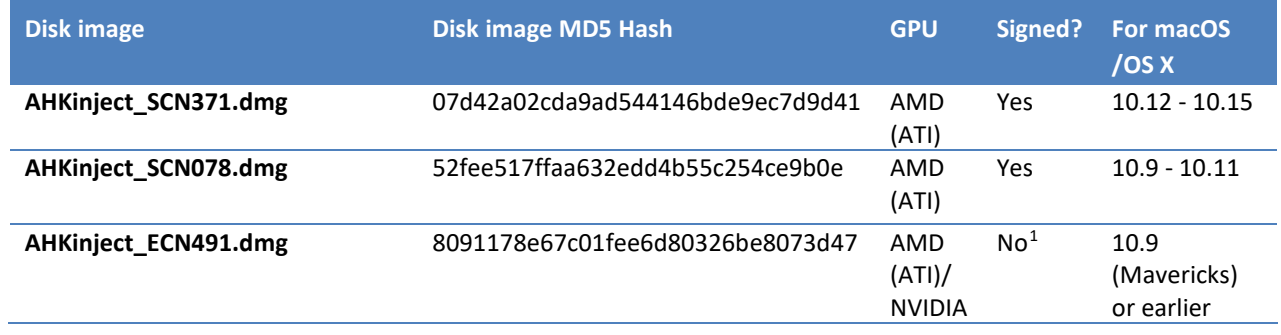

#### *Table 1: Disk image files*

<span id="page-1-3"></span>Version compatibility is as follows:

- See [Table 1: Disk image files](#page-1-3) for which file is compatible with which OS;
- AHKinject ECN491 will load but cause a non-fatal error on Macs running OS X 10.9. It will not load on Macs running OS X 10.10 (Yosemite) or later;
- Temporal dithering will not be disabled if an incorrect kext is installed. For example, this situation may arise after installing the kext if the graphics card is later swapped for a different model.

## <span id="page-1-1"></span>**Warranty**

Amulet Hotkey provides these kext files 'as is'. Limited testing has been successfully conducted. No adverse effects have been observed through use, non-use or incorrect use of these kext files, including the subsequent use of a local monitor instead of a remote PCoIP monitor. See the full [Disclaimer](#page-9-2) on page [13.](#page-12-0)

## <span id="page-1-2"></span>**How to install the disk image**

- **TO install AHKinject\_SCN371**, see Install AHKinject SCN371 when there is no previous installation, or see [Install AHKinject\\_SCN371 over a previous installation](#page-4-0)
- To install the **AHKinject\_SCN078**, see the sections **How to install AHKinject SCN078 and Restart the Mac** after the AHKinject SCN078 installation.
- To install the **AHKinject\_ECN491**, see the section [Install AHKinject\\_ECN491.](#page-2-0)

<span id="page-1-4"></span><sup>1</sup> *OS X 10.9 introduced code signature verification but still allows unsigned kexts to load. From OS X 10.10 (Yosemite) onwards, as a security precaution, only kexts with verified code signatures are permitted.* 

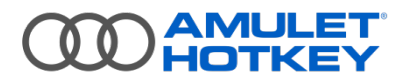

#### <span id="page-2-0"></span>**Install AHKinject\_SCN371 when there is no previous installation**

**Note:** You may require an administration password when entering commands in the terminal window.

- 1. Mount the disk image.
- 2. Open a Terminal window.
- To copy the kext file from the disk image to the location from which it will run, enter the following command exactly as shown here:

**Note: Type** (**DO NOT** copy/paste) the command exactly as shown, including 'sudo', to make sure you have root privilege. To prevent errors, avoid using Tab to autocomplete file paths and do not use Finder.

**sudo cp –r /Volumes/AHKinject\_SCN371/ahkinject.kext /Library/Extensions**

**Note:** For macOS Catalina, enter the additional command:

**sudo kextload /Library/Extensions/ahkinject.kext**

*The System Extension Blocked window appears. (This may take up to five minutes with macOS 10.13 to 10.15).*

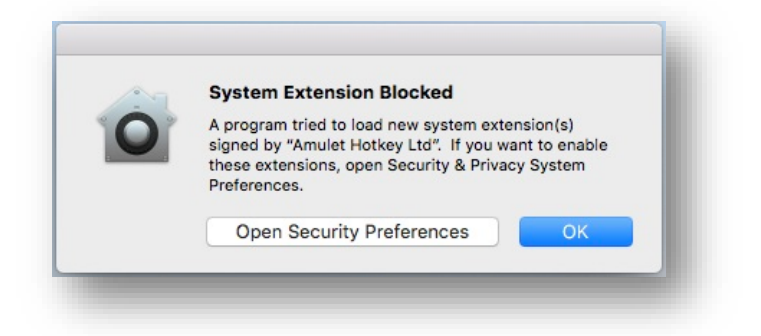

*Figure 1: System Extension Blocked window*

**Note:** If the System Extension Blocked window does not appear, type the following command: **sudo kextcache –u /**

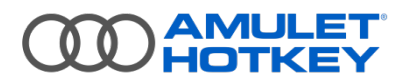

4. Click on the Open Security Preferences button.

*The Security & Privacy window appears. At the bottom of the window, a message states that system software from Amulet Hotkey Ltd was blocked.*

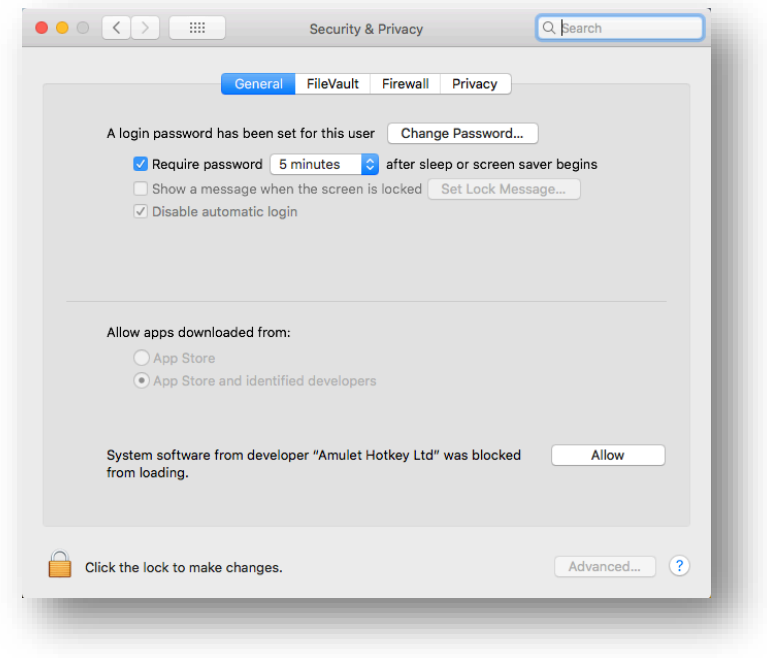

*Figure 2: Security and Privacy window*

Click on **Allow** and close the **Security and Privacy** dialog.

*Temporal dithering is now disabled. There is no need to restart the system.* 

To confirm that the kext has loaded, type the following command and check that ahkinject is listed.

**kextstat | grep –v apple**

**Note:** If it is not listed, then se[e What to do if temporal dithering is still not disabled.](#page-9-0)

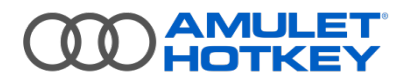

#### <span id="page-4-0"></span>**Install AHKinject\_SCN371 over a previous installation**

**Note:** You may require an administration password when entering commands in the terminal window.

1. Open a Terminal window and enter the following command:

**sudo kextunload /Library/Extensions/ahkinject.kext**

Enter the following command and check that ahkinject is no longer listed:

```
kextstat | grep -v apple
```
3. Remove the /Library/Extensions/ahkinject.kext folder and files.

*Note: You can use Finder, do it manually (you will need root permission), or use 'sudo'.*

4. Enter the following command:

**sudo kextcache –u /**

- 5. Restart the system and login.
- Mount the kext's disk image. 6.
- 7. Open a Terminal window and enter the following command:

**Note: Type** (**DO NOT** copy/paste) the command exactly as shown, including 'sudo', to make sure you have root privilege. To prevent errors, avoid using Tab to autocomplete file paths and do not use Finder.

**sudo cp -r /Volumes/AHKinject\_SCN371/ahkinject.kext /Library/Extensions**

*As the original kext was approved, there is no security warning at this point.*

To confirm that the kext has loaded, type the following command and check that ahkinject is listed.

**kextstat | grep –v apple**

**Note:** If it is not listed, then se[e What to do if temporal dithering is still not disabled.](#page-9-0)

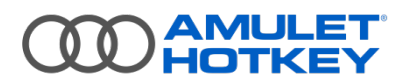

#### <span id="page-5-0"></span>**Install AHKinject\_SCN078**

The developer of KextDrop has not yet updated the software for the change in third party kext locations in later versions of OS X. Install **AHKinject\_SCN078** (for OS X versions 10.9 thru 10.11) through the command line using the commands that follow:

- 1. Mount the disk image.
- 2. Open a terminal window.
- Copy the kext file from the disk image to the location from which it will run. Enter the following command exactly as shown here:

**Note: Type** (**DO NOT** copy/paste) the command exactly as shown, including 'sudo', to make sure you have root privilege. To prevent errors, avoid using Tab to autocomplete file paths and do not use Finder.

**sudo cp –r /Volumes/AHKinject\_SCN078/ahkinject.kext /Library/Extensions**

Move to the directory that contains the kext file. Enter the command:

#### **cd /Library/Extensions**

- Verify that the kext was copied. Enter the command:
- **ls | grep ahkinject**
- Examine the output and make sure the necessary files are there.
- Change the permissions and ownership of all the files in the kext bundle. Enter the commands:

**sudo chmod -R 755 ahkinject.kext**

**sudo chown –R root:wheel ahkinject.kext**

8. Force an update to the kext cache. Enter the command

**sudo kextcache –u /**

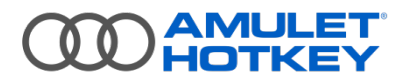

#### <span id="page-6-0"></span>**Restart the Mac after the AHKinject\_SCN078 installation**

**Note:** If you are running OS X High Sierra (10.13) or later, AHKinject.kext does not load on the first attempt due to the new User-Approved Kernel Extension Loading security mechanism.

1. Restart the Mac.

*When you restart the Mac, a pop-up dialog box appears.*

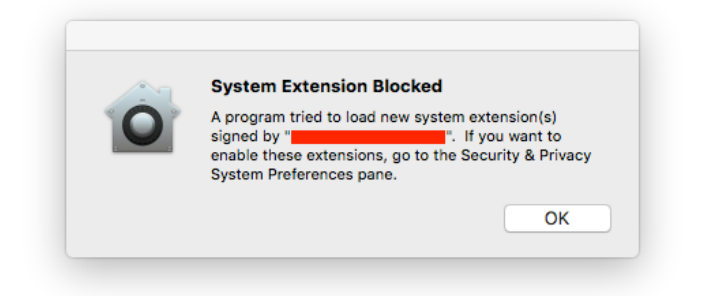

*Figure 3: System Extension Blocked alert*

- 2. Click OK.
- Access the Security & Privacy menu in System Preferences.

*The following window appears.*

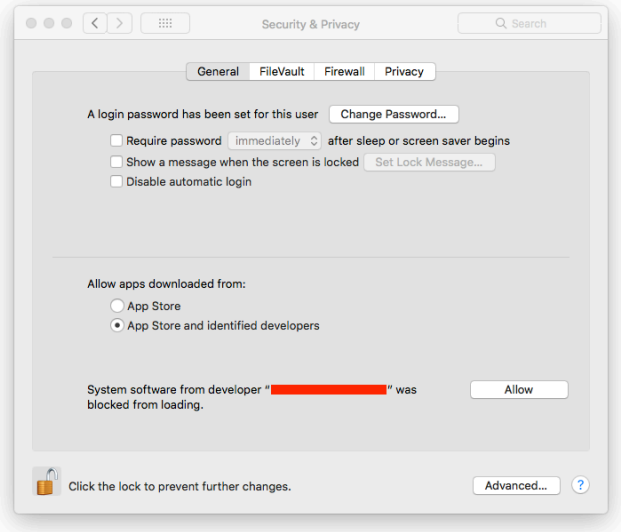

*Figure 4: Security & Privacy window*

- Check the name of the developer is Amulet Hotkey Ltd or AHK and click on **Allow**.
- 5. Temporal dithering should now be disabled. If it is not, see the section, What to do if temporal [dithering is still not disabled](#page-9-0) on pag[e 10.](#page-9-0)

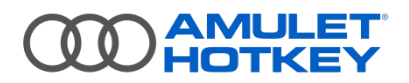

#### <span id="page-7-0"></span>**How to install AHKinject\_ECN491**

- 1. Download the disk image file **AHKinject\_ECN491.dmg** from the Amulet Hotkey website to your Mac.
- $2.$ Mount the disk image file and accept the software licence.
- After the image mounts, the Finder automatically opens the folder containing the image. See [Figure 3.](#page-7-1)

**Note:** If it does not open, open it manually from the Mac desktop.

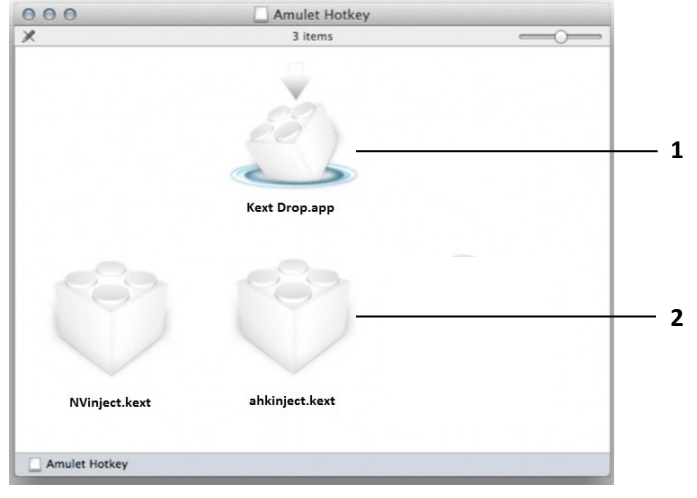

*Figure 5: Kext Drop app and Kext files.* 

<span id="page-7-1"></span>Double-click the **Kext Drop** app to launch it. See (1) in [Figure 3](#page-7-1)

*This utility installs kext files (2) in the correct location with the correct permissions.*

- Drag the correct kext file into the **Kext Drop** window. See (2) i[n Figure 4.](#page-7-2)
	- for Macs with AMD graphics cards, select the **ahkinject** kext;
	- for Macs with NVIDIA graphics cards, select the **nvinject** kext.

<span id="page-7-2"></span>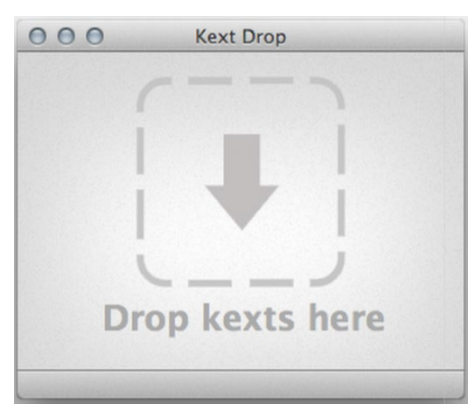

*Figure 6: Kext Drop window*

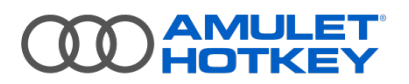

*The kext file to install displays in the Kext Drop window (see 1 in* [Figure 5](#page-8-0)*).*

Click the **Install** button (2) in the Kext Drop window (see [Figure 5\)](#page-8-0). You may be prompted for administrator credentials.

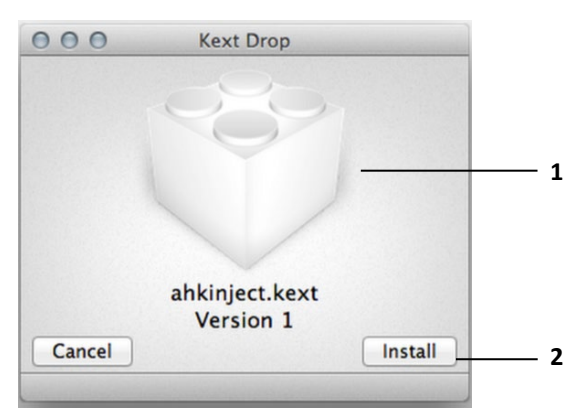

*Figure 7: Kext Drop utility.*

<span id="page-8-0"></span>When the 'Installation Successful!' message appears, restart the Mac to complete the kext installation.

Temporal dithering should now be disabled. If it is not, see the section, What to do if temporal dithering is still [not disabled](#page-9-0) on pag[e 10.](#page-9-0)

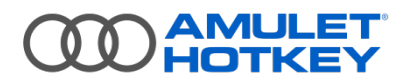

## <span id="page-9-0"></span>**What to do if temporal dithering is still not disabled**

If, after you install the kext, this does not disable temporal dithering, make sure the kext is loaded.

Enter the following command in a Terminal window:

#### **kextstat | grep -v apple**

*This command lists all non-Apple kexts loaded into the kernel. This list should include ahkinject. If none are listed, they have failed to load.*

2. Enter the following commands:

**sudo kextcache –u /**

**sudo kextload /Library/Extensions/ahkinject.kext**

- 3. Reboot the system.
- To confirm that that the kext has loaded correctly, type the following command in the Terminal and check that ahkinject is listed.

#### **kextstat | grep –v apple**

```
\bullet\bullet\bulleta labtest - - bash - 150×6
labtests-Mac-Pro:~ labtest$ sudo cp -r /Volumes/AHKinject_SCN356/ahkinject.kext /Library/Extensions
Password:
Index Refs Address<br>158 0 0xffffff7f86a00000 0x3000<br>158 0 0xffffff7f86a00000 0x3000<br>1abtests-Mac-Pro:~ labtest$
                                                                  -<br>Name (Version) UUID <Linked Against><br>com.amulethotkey.driver.ahkinject (2.2.0) 56B07F42-C3E4-3E6D-807B-AA8C2AD52017 <4 3>
```
*Figure 8: List of non-Apple kexts in the Terminal*

## <span id="page-9-1"></span>**How to re-enable temporal dithering**

To re-enable temporal dithering, you must uninstall the kext by running a command in Terminal. For example, to uninstall **ahkinject**, enter the command:

```
sudo kextunload ahkinject.kext
```
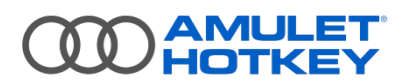

# <span id="page-10-0"></span>**Troubleshooting**

This section contains further information that may be useful. If you cannot find a solution here, contact Technical Support:

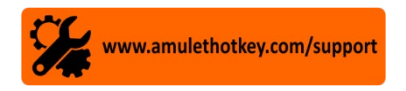

### <span id="page-10-1"></span>**Keyboard/Mouse or USB device taking more than two minutes to connect**

**Problem:** A keyboard/mouse or USB device takes a long time to connect (up to 2 minutes) and may not connect at all.

**Cause:** It is possible that temporal dithering is interfering or preventing USB enumeration. See below for three possible resolutions (Issue 1, Issue 2 and Issue 3).

**Note:** There are other possible causes of USB issues such as poor network connection/latency, Tera2 EHCI enabled/disabled and so on.

**Issue 1:** Installing the kext via a remote connection.

It is possible that remoting into a Mac host can interfere with the Kext install. If this has created the issue, then install the AHKinject using a local keyboard/mouse on the Mac.

**Issue 2:** Incorrect file permissions.

By installing the Kext file remotely, it may have the wrong file permission set. To avoid this:

- Copy the downloaded Kext file to a FAT32 formatted external USB drive (this removes the file permissions).
- 2. Copy the Kext file back to the host Mac from the USB drive.
- Enter the copy command from the appropriate install section of this guide (do not cut and paste!).
- 4. Complete the install section as per the instructions in this guide.

**Issue 3:** A security policy is preventing a Kext copy to the host.

Corporate IT may have set a security policy that prevents the Kext file from installing. If you cannot get IT to adjust the policy, or use a management tool to adjust, then do the following steps:

- 1. Boot the Mac into recovery mode.
- Press **Command + R** as soon as the Apple logo appears after rebooting.
- 3. Open Terminal in Recovery Mode.
- Unload the kext.
- 5. Reboot the Mac into recovery mode again.
- Load the kext.

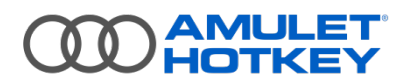

Application Note 057 **Disable temporal dithering on Apple Macs**

# <span id="page-11-0"></span>**Further information**

See the Technical Note TN2459 for full information [\(https://developer.apple.com/library/archive/technotes/tn2459/\\_index.html\)](https://developer.apple.com/library/archive/technotes/tn2459/_index.html).

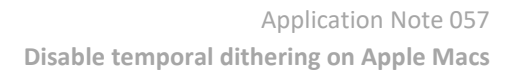

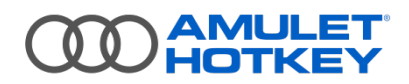

## <span id="page-12-0"></span>**Disclaimer**

THERE IS NO WARRANTY FOR THIS DRIVER/PROGRAM, TO THE EXTENT PERMITTED BY APPLICABLE LAW. EXCEPT WHEN OTHERWISE STATED IN WRITING AMULET HOTKEY AND/OR OTHER PARTIES PROVIDE THE DRIVER/PROGRAM "AS IS" WITHOUT WARRANTY OF ANY KIND, EITHER EXPRESSED OR IMPLIED, INCLUDING, BUT NOT LIMITED TO, THE IMPLIED WARRANTIES OF MERCHANTABILITY AND FITNESS FOR A PARTICULAR PURPOSE. THE ENTIRE RISK AS TO THE QUALITY AND PERFORMANCE OF THE PROGRAM IS WITH YOU. SHOULD THE PROGRAM PROVE DEFECTIVE, YOU ASSUME THE COST OF ALL NECESSARY SERVICING, REPAIR OR CORRECTION.

© 2021 Amulet Hotkey Ltd. All rights reserved. Information in this document is subject to change. No part of this document may be reproduced through any means including (but not limited to) electronic or mechanical, without express written permission from Amulet Hotkey Ltd. Amulet Hotkey Ltd may have patents, patent applications, trademarks or copyrights or other intellectual property rights covering subject matter in this document. "Amulet Hotkey" is a registered trademark of Amulet Hotkey Ltd. Other product names and company names listed within this document may be trademarks of their respective owners.